$\overline{\mathbf{r}}$ 

/ ABACUS クイック領収証③ 軽減税率版 v3.51

取扱説明書

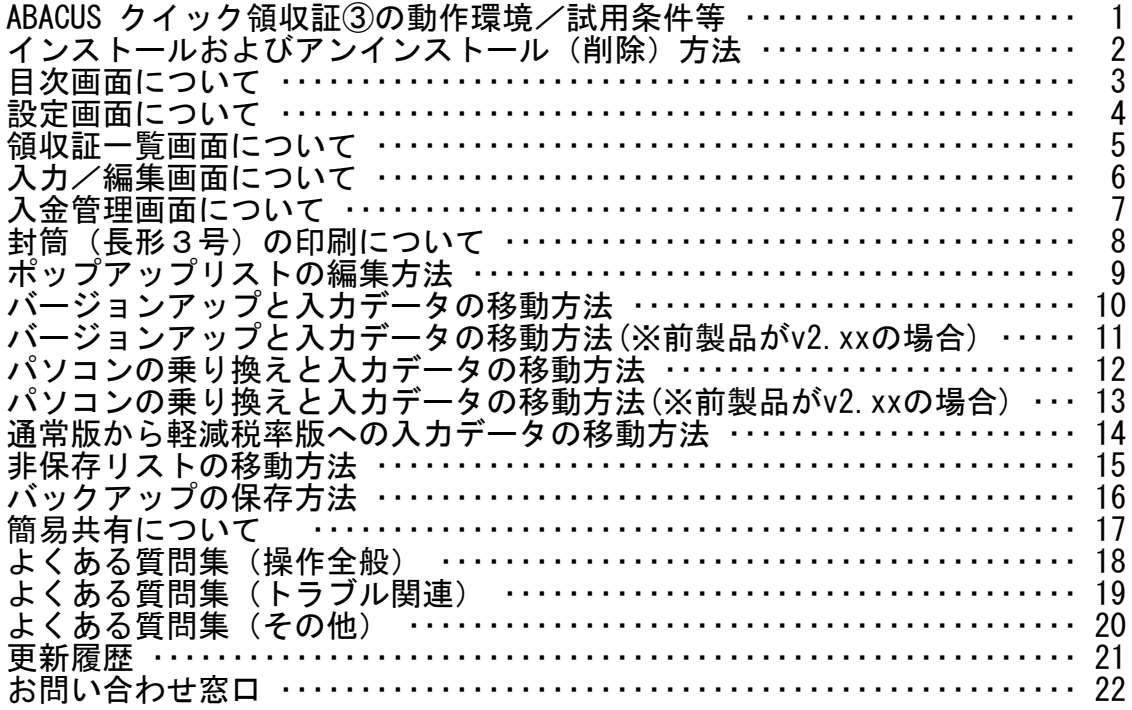

τ

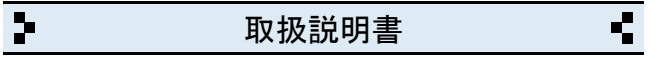

ABACUS クイック領収証3の動作環境/試用条件等

#### ◆動作環境

- ・対応OS Windows 10/8.1/8/7/Vista/XP
- ・対応パソコン i486x相当以上のCPU搭載の機種
- ・モニタ解像度 XGA (1024×768)以上の画面領域を推奨
- ・必要メモリ 16MB以上
- ・ハードディスク 25MB以上の空き領域

◆試用条件 ───────────────────────────────────

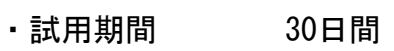

・試用制限 なし(※バックアップ機能は除く)

※試用期間終了後、継続使用する場合はライセンスキーをお申込みください。

───────────────────────────────────

※試用期間中の入力データは継続利用できます。

### ◆ライセンスキー料金 ───────────────────────────────────

- ・ダウンロード 2,980円(税別)
- ・CD-ROM 4,980円 (税別)

※CD-ROMは、ダウンロードと同じプログラムをCDに保存したものです。

※CD-ROMはの送料は無料です。

※年間利用料金や月間利用料金などはありません。

※サポート窓口(お電話、メール)のご利用はご購入日から1年間無料です。

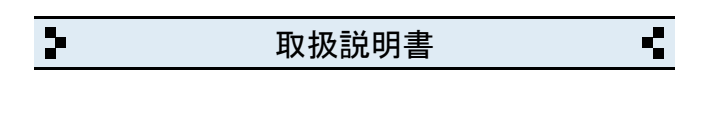

2 インストールおよびアンインストール(削除)方法

◆DL版(ダウンロード版)の場合

─────────────────────────────────── ・弊社ホームページからインストールできます。

◆CD-ROMの場合

- ─────────────────────────────────── ・CD-ROMをパソコンのドライブにセットすると自動的にセットアップ画面 が表示されます。
- ・画面の指示に従って作業をすすめるとインストールが完了します。
- ・インストール作業が完了したら、CD-ROMは取り出して保管してください。

◆CD-ROMが自動的に起動しない場合 ───────────────────────────────────

- ・キーボードの「Windows」キーを押しながら「E」キーを押してください。
- ・エクスプローラー画面が表示されます。

・「ABACUS」という名前のCD-ROMを見つけて開きます。

・CD-ROM内の緑色の箱のアイコンを開くとセットアップ画面が表示されます。

※B版の場合は黄色の箱/C版の場合は赤色の箱です。

◆アンインストール(削除)方法 ───────────────────────────────────

・コントロールパネルを開き「プログラムと機能」から削除(アンインスト ール)出来ます。

※Windows.XPの場合は「プログラムの追加と削除」です。

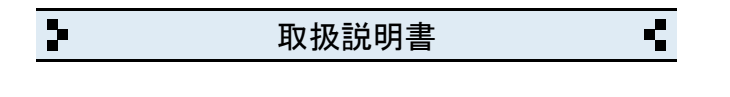

3 目次画面について

◆領収証

・領収証の一覧と新しく作成する画面が開きます。

◆入金管理

・領収証の入金管理の画面が開きます。

# ◆設定 ───────────────────────────────────

・自社情報、各種設定の画面が開きます。

◆サポート窓口

・弊社と製品サポートに関するご案内が開きます。

◆終了

・ABACUS を終了するときにクリックします。

※終了しないで一時的に閉じる場合は、キーボードの「Windows」ロゴマーク キーを押しながら..「D」キーを押してください。

───────────────────────────────────

───────────────────────────────────

───────────────────────────────────

───────────────────────────────────

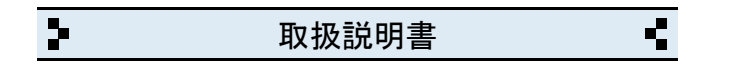

4 設定画面について

- ◆自社名/店名等
- ・会社名(店名等)を入力します。(2行まで入力できます)

◆郵便番号

・郵便番号を入力します。(7桁+ハイフンで入力してください)

◆住所

- ・住所を入力します。(2行まで入力できます)
- ◆電話番号/ファックス ───────────────────────────────────
- ・電話、ファックス番号を入力します。(市外局番から入力してください)

───────────────────────────────────

───────────────────────────────────

───────────────────────────────────

◆帳票設定 ───────────────────────────────────

・帳票名(領収証/領収証控/入金票..)と印刷設定(2分割/3分割)です。

◆消費税率 ───────────────────────────────────

・消費税率(5% 8% 10%)と計算方法(切り捨て/四捨五入)の設定です。

◆ライセンスキー ───────────────────────────────────

・ライセンスキーを入力します。(※試用期間中は不要です)

◆バックアップファイルの読み込み ───────────────────────────────────

・バージョンアップやパソコンの乗り換え時にバックアップファイルから 入力データが移動できます。

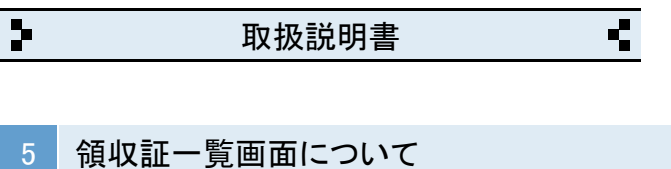

- ◆新しく領収証を作成する場合
- ─────────────────────────────────── ・新規作成ボタンをクリックすると、新しい領収証が作成されます。

◆作成済みの領収証を一覧表示する場合

・例えば、2019年10月分の領収証を表示する場合、下記のように指定します。

───────────────────────────────────

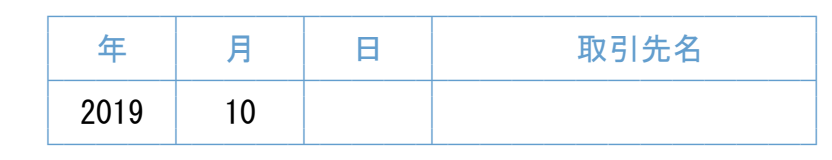

・例えば、山田商事分の領収証を表示する場合..

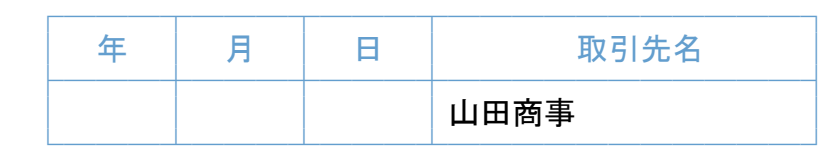

・例えば、2019年分の領収証を表示する場合..

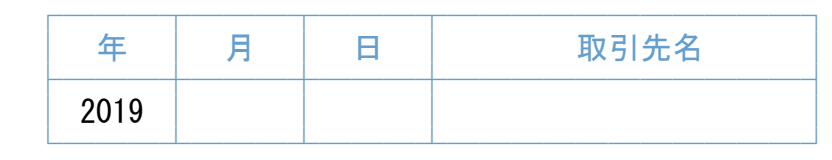

※但し書きなどで検索する場合は、検索ボタンをクリックしてください。

───────────────────────────────────

# ◆作成済みの領収証を開く場合

・一覧で開きたい領収証の行をクリックしてください。

◆一覧の並び順 ───────────────────────────────────

・領収日または領収番号で指定できます。

◆印刷ボタン ───────────────────────────────────

・一覧のリスト印刷/領収証の一括/封筒の一括印刷ができます。

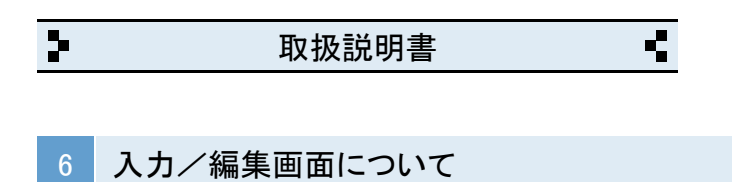

◆取引先名

─────────────────────────────────── ・頻繁に入力する取引先名は、□ポップアップリストに登録できます。

───────────────────────────────────

───────────────────────────────────

- ◆ 領収日~領収番号
- ・領収番号は、任意の数字(000000~900000)を開始番号にできます。

◆領収金額

・内訳ごとに入力してください。

◆但し書き ───────────────────────────────────

・2行まで入力できます。

頻繁に入力する但し書きは、□ポップアップリストに登録できます。

・定型文(上記正に領収しました..)は、編集可能です。

◆内訳 ───────────────────────────────────

・内訳(現金/小切手/手形..)は変更出来ます。

◆内消費税 ───────────────────────────────────

・消費税率は日付と連動しています。

◆収入印紙枠 ───────────────────────────────────

・枠の中の定型文は編集可能です。 ※収入印紙枠を印刷しない場合は「収入印紙枠を印刷しない」にチェックを 入れてください。

◆封筒ボタン ───────────────────────────────────

「封筒(長形3号)の印刷について」をご参照ください。

◆文字のコピーや貼付について ───────────────────────────────────

・画面右上の「コピー(C)」と「貼り付け(P)」ボタンを使用してください。

◆その他 ───────────────────────────────────

・画面右上の「?」をクリックすると入力サンプルと説明が表示されます。

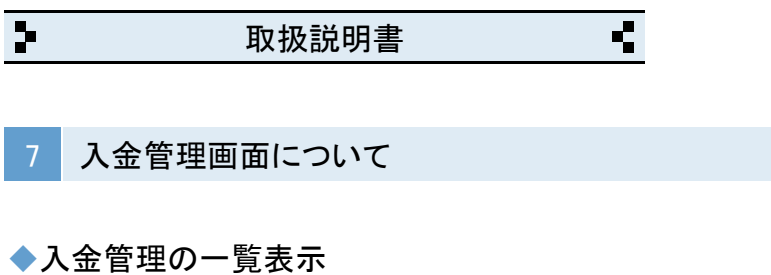

・例えば、2019年10月分の領収証を表示する場合、下記のように指定します。

───────────────────────────────────

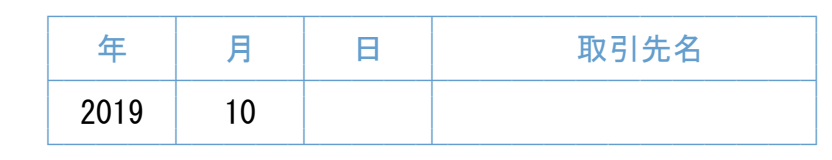

・例えば、山田商事分の領収証を表示する場合..

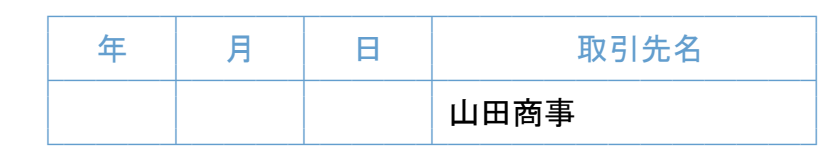

・例えば、2019年分の領収証を表示する場合..

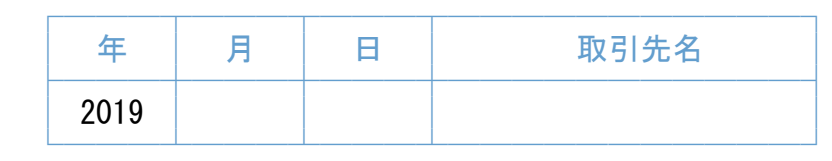

※但し書きなどで検索する場合は、検索ボタンをクリックしてください。

# ◆一覧の並び順 ───────────────────────────────────

・領収日または領収番号で指定できます。

◆印刷ボタン ───────────────────────────────────

・一覧の印刷ができます。

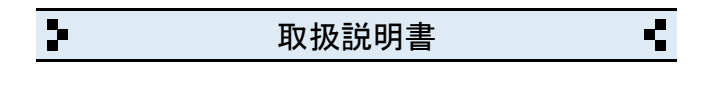

8 封筒(長形3号)の印刷について

◆印刷する封筒とプリンタの設定

- ・印刷できる封筒は、長形3号封筒(縦235mm×横120mm)です。
- ・プリンタの用紙設定は、必ずA4(タテ)にしてください。
- ・封筒の給紙位置は、プリンタの給紙構造をご確認の上、 「中央揃え/右端揃え」から選択してください。
- ・封筒の封入口と反対側からセットしてください。
- ・A4(タテ)設定がエラーになる場合は、長3封筒の設定をご利用ください。

───────────────────────────────────

───────────────────────────────────

◆印刷スタイル/自社名印字など ───────────────────────────────────

- ・印刷スタイルは、タテ/ヨコから選べます。
- ・自社名の印字する/しないが選べます。
- ・<帳票名+在中>が挿入されます。

◆文字のコピーや貼付について ───────────────────────────────────

・画面右上の「コピー(C)」と「貼り付け(P)」ボタンを使用してください。

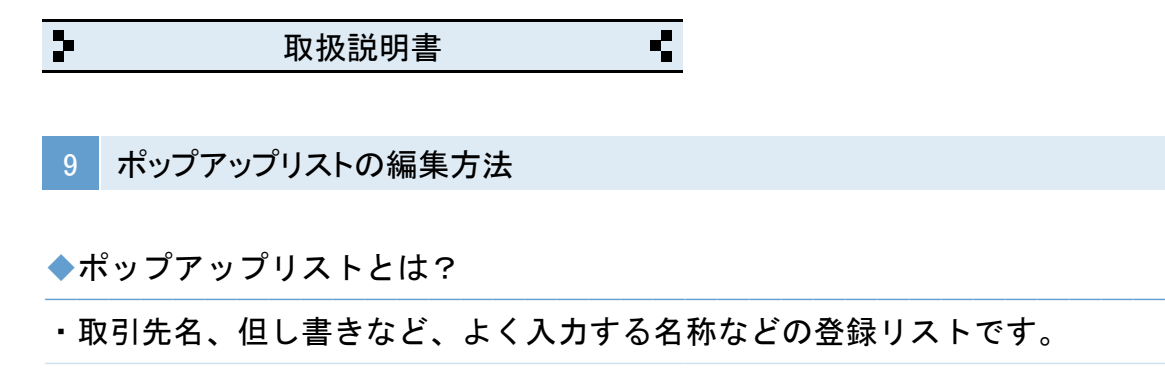

- ◆ポップアップリストの編集(※取引先名の場合) ───────────────────────────────────
- ・取引先名のポップアップリストの「編集..」をクリックします。
- ・編集用の窓が表示されます。

「編集画面」 「表示」

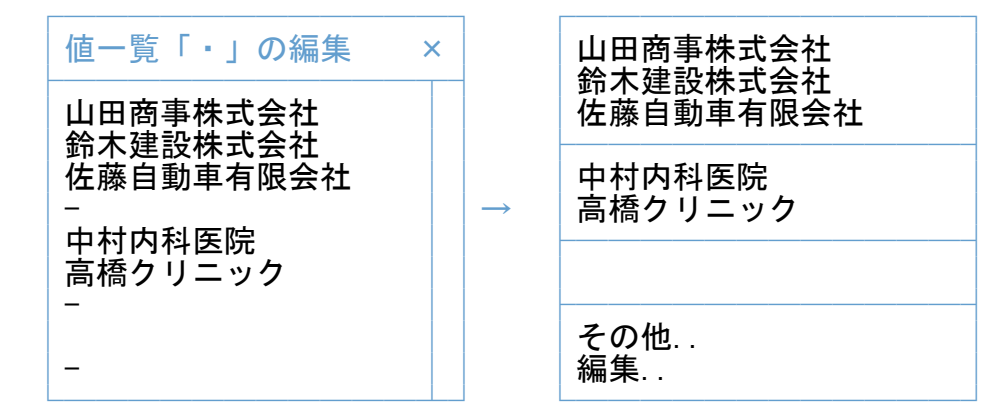

・取引先名を入力して改行で区切ります。

・半角のマイナス記号(-)を入力すると仕切り線になります。

・リストに空白行が必要な場合は、何も入力しないで改行だけします。

※テンキーの「Enter」キーは、改行キーではないのでご注意ください。

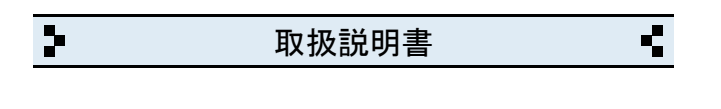

10 バージョンアップと入力データの移動方法

- ◆最新版のインストール
- ─────────────────────────────────── ・弊社ホームページから「クイック領収証③」をダウンロードします。
- ◆入力データの移動方法
- ─────────────────────────────────── ① インストール後、クイック領収証③を起動して「設定」画面を開きます。
- ② 「バックアップファイルの読み込み」をクリックします。
- ③ 「読み込み」をクリックします。
- ④ 警告を確認の上「実行」をクリックして完了です。
- ※バックアップファイルが無い場合は「クイック領収証③」のフォルダが別の 場所に移動されています。 その場合は、下記の「フォルダを移動している場合」をご参照ください。

◆フォルダを移動している場合 ───────────────────────────────────

- ① 移動した方の「クイック領収証③」のフォルダを開きます。
- ② 下記の各ファイルを今回インストールした方の「クイック領収証③」の フォルダの中へ移動します。

自社情報、領収証情報、住所情報、Pリスト

※使用状況により、住所情報は、無い場合があります。

- ③ クイック領収証③を起動して「設定」画面を開きます。
- ④「バックアップファイルの読み込み」→「読み込み」を実行して完了です。
- ※ 移動した方の「クイック領収証③」のフォルダは削除してください。

◆ポップアップリストについて ───────────────────────────────────

取引先名や但書など、の入力用の「ポップアップリスト」は、非保存リストの ため「読み込み」ができません。但し、個別のコピーと貼り付けは可能です。 詳しくは「非保存リストの移動方法」をご参照ください。

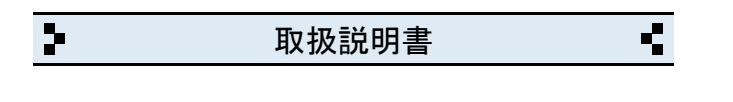

11 バージョンアップと入力データの移動方法(※前製品がv2.xxの場合)

- ◆最新版のインストール
- ─────────────────────────────────── ・弊社ホームページから「クイック領収証③」をダウンロードします。
- ◆入力データの移動方法 ───────────────────────────────────
- ① パソコンの「ドキュメント」フォルダを開きます。 (※Windows.XPの場合は「マイドキュメント」です)

 「ドキュメント」フォルダの場所がわからない場合は、キーボードの 「Windows」ロゴのキーを押しながら「E」キーを押してください。

- ② 「ABACUS」という名前のフォルダを見つけて開きます。
- ③ その中に「クイック領収証③」のファルダと、前製品(ver2.xx)の フォルダがありますので、前製品(ver2.xx)のフォルダを開きます。
- ④ 下記の各ファイルを「クイック領収証③」のフォルダの中へ移動します。 (※使用状況により住所情報は無い場合があります)

自社情報、領収証情報、住所情報

※使用状況により、住所情報は、無い場合があります。

- ⑤ クイック領収証③を起動して「設定」画面を開きます。
- ⑥ 「バックアップファイルの読み込み」をクリックします。
- ⑦ 「読み込み」をクリックします。
- ⑧ 警告を確認の上「実行」をクリックして完了です。

◆ポップアップリストについて ───────────────────────────────────

取引先名や但書など、入力用の「ポップアップリスト」は、非保存リストの ため「読み込み」ができませんので改めて編集してください。

◆旧バージョン(ver2.xx)の削除 (アンインストール) について ───────────────────────────────────

上記の作業が完了したら「旧バージョン」については、コントロールパネルを 開き「プログラムと機能」から削除(アンインストール)してください。 (※Windows.XPの場合は「プログラムの追加と削除」です)

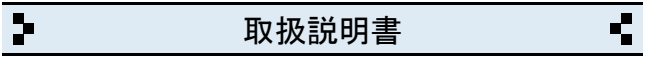

12 パソコンの乗り換えと入力データの移動方法

◆移動元のパソコンの手順(※USBメモリ使用の場合)

─────────────────────────────────── ① パソコンの「ドキュメント」フォルダを開きます。 (※Windows.XPの場合は「マイドキュメント」です)

 「ドキュメント」フォルダの場所がわからない場合は、キーボードの 「Windows」ロゴのキーを押しながら「E」キーを押してください。

- ② 「ABACUS」という名前のフォルダを見つけて開きます。
- ③ その中にある「クイック領収証③」のフォルダを開きます。
- ④ 下記の各ファイルをUSBメモリに保存します。

自社情報、領収証情報、住所情報、Pリスト

※使用状況により、住所情報は、無い場合があります。

- ◆移動先のパソコンの手順(※USBメモリ使用の場合) ───────────────────────────────────
- ① 弊社ホームページから「クイック領収証③」をダウンロードします。
- ② パソコンの「ドキュメント」フォルダを開きます。

 「ドキュメント」フォルダの場所がわからない場合は、キーボードの 「Windows」ロゴのキーを押しながら「E」キーを押してください。

- ③ 「ABACUS」という名前のフォルダを見つけて開きます。
- ④ その中にある「クイック領収証③」のフォルダを開きます。
- ⑤ この場所にUSBメモリに保存した下記の各ファイルを移動します。 自社情報、領収証情報、住所情報、Pリスト ※使用状況により、住所情報は、無い場合があります。
- ⑥ クイック領収証③を起動して「設定」画面を開きます。

⑦「バックアップファイルの読み込み」→「読み込み」を実行して完了です。

◆ポップアップリストについて ───────────────────────────────────

取引先名や但書など、入力用の「ポップアップリスト」は、非保存リストの ため「読み込み」ができません。但し、個別のコピーと貼り付けは可能です。 詳しくは「非保存リストの移動方法」をご参照ください。

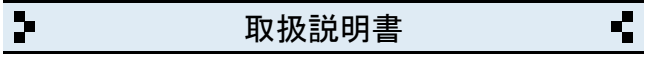

13 パソコンの乗り換えと入力データの移動方法(※前製品がv2.xxの場合)

◆移動元のパソコンの手順(※USBメモリ使用の場合)

① パソコンの「ドキュメント」フォルダを開きます。 (※Windows.XPの場合は「マイドキュメント」です)

 「ドキュメント」フォルダの場所がわからない場合は、キーボードの 「Windows」ロゴのキーを押しながら「E」キーを押してください。

───────────────────────────────────

- ② 「ABACUS」という名前のフォルダを見つけて開きます。
- ③ その中にある ABACUS(クイック領収証)ver2.xx のフォルダを開きます。
- ④ 下記の各ファイルをUSBメモリに保存します。

自社情報、領収証情報、住所情報

※使用状況により、住所情報は、無い場合があります。

- ◆移動先のパソコンの手順(※USBメモリ使用の場合) ───────────────────────────────────
- ① 弊社ホームページから「クイック領収証③」をダウンロードします。
- ② パソコンの「ドキュメント」フォルダを開きます。

 「ドキュメント」フォルダの場所がわからない場合は、キーボードの 「Windows」ロゴのキーを押しながら「E」キーを押してください。

- ③ 「ABACUS」という名前のフォルダを見つけて開きます。
- ④ その中にある「クイック領収証③」のフォルダを開きます。
- ⑤ この場所にUSBメモリに保存した下記の各ファイルを移動します。

自社情報、領収証情報、住所情報

※使用状況により、住所情報は、無い場合があります。

⑥ クイック領収証③を起動して「設定」画面を開きます。

⑦「バックアップファイルの読み込み」→「読み込み」を実行して完了です。 ◆ポップアップリストについて ───────────────────────────────────

取引先名や但書など、入力用の「ポップアップリスト」は、非保存リストの ため「読み込み」ができませんので改めて編集してください。

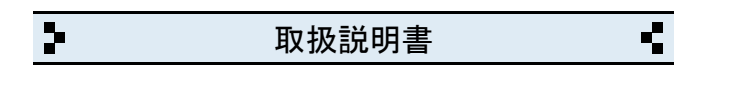

14 通常版から軽減税率版への入力データの移動方法

◆軽減税率版のインストール

─────────────────────────────────── ・ ホームページからクイック領収証③軽減税率版をダウンロードします。

◆入力データの移動方法 ───────────────────────────────────

① パソコンの「ドキュメント」フォルダを開きます。 (※Windows.XPの場合は「マイドキュメント」です) 「ドキュメント」フォルダの場所がわからない場合は、キーボードの

「Windows」ロゴのキーを押しながら「E」キーを押してください。

- ② 「ABACUS」という名前のフォルダを見つけて開きます。
- ③ その中に「クイック領収証③」と「クイック領収証③軽減税率版」の フォルダがありますので「クイック領収証③」のフォルダを開きます。
- ④ 下記のファイルをコピーして「クイック領収証③軽減税率版」の フォルダの中へ移動(貼り付け)します。

自社情報、領収証情報、住所情報、Pリスト

※使用状況により、住所情報は、無い場合があります。

- ⑤ クイック領収証③軽減税率版を起動して「設定」画面を開きます。
- ⑥ 「バックアップファイルの読み込み」をクリックします。
- ⑦ 「読み込み」をクリックします。
- ⑧ 警告を確認の上「実行」をクリックして完了です。

◆ポップアップリストについて ───────────────────────────────────

取引先名や但書など、の入力用の「ポップアップリスト」は、非保存リストの ため「読み込み」ができません。但し、個別のコピーと貼り付けは可能です。 詳しくは「非保存リストの移動方法」をご参照ください。

 $\overline{\mathbf{r}}$ Ŧ 取扱説明書

15 非保存リストの移動方法

◆お読みください。

─────────────────────────────────── 取引先名や但書など、入力用の「ポップアップリスト」は、非保存リストの ため「読み込み」ができません。但し、個別のコピーと貼り付けは可能です。 このページは、ポップアップリスト(非保存リスト)を個別の作業で移動する 手順について説明しています。

※非保存リストは、v3.00未満の製品にはありません。

◆個別作業の手順(※取引先名の場合) ───────────────────────────────────

・「設定」画面を開き「バックアップファイルの読み込み」を開きます。

・「非保存リスト」ボタンをクリックします。

・前バージョン 又は、前パソコンで使用していた各リストが表示されます。

- ・「取引先名」のリストの文字列を選択してコピーします。
- ・ブラウザを閉じて「クイック領収証③」の画面に戻ります。

・領収証の「取引先名」のある入力/編集画面を開きます。

・「取引先名」のポップアップリストを開き「編集..」を選びます。

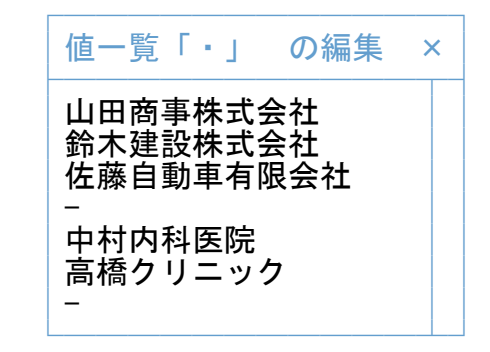

・編集窓の中を右クリックして「すべてを選択」を選びます。

・編集窓の中を再度、右クリックして「削除」を選び既存リストを消します。

・編集窓の中を再度、右クリックして「貼り付け」を選びます。

・編集窓の「OK」をクリックして完了です。

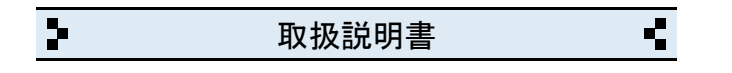

16 バックアップの保存方法

◆お読みください。

─────────────────────────────────── パソコン本体の故障、破損、紛失などに備え、定期的なバックアップ(複製)を 強くおすすめします。

◆バックアップの手順(※USBメモリ使用の場合) ───────────────────────────────────

① USBメモリをパソコンに挿し込みます。

② パソコンの「ドキュメント」フォルダを開きます。 (※Windows.XPの場合は「マイドキュメント」です)

 「ドキュメント」フォルダの場所がわからない場合は、キーボードの 「Windows」ロゴのキーを押しながら「E」キーを押してください。

- ③ 「ABACUS」という名前のフォルダを見つけます。
- ④ 「ABACUS」のフォルダを右クリックします。
- ⑤ 右クリックメニューから「送る(N)」を選びます。
- ⑥ 送り先の一覧から、手順①で挿し込み済みのUSBメモリを選びます。 ※バックアップが2回目以降の場合は、上書き(置き換え)してください。
- ⑦ バックアップが完了したら、USBメモリを安全に取り外します。

※安全な取外方法は、PC、USBメモリ等の取扱説明書をご参照ください。

※右クリックメニューから「送る(N)」メニューなどが表示されない場合は、 「ABACUS」のフォルダをコピー&貼り付けでUSBメモリに保存してください。

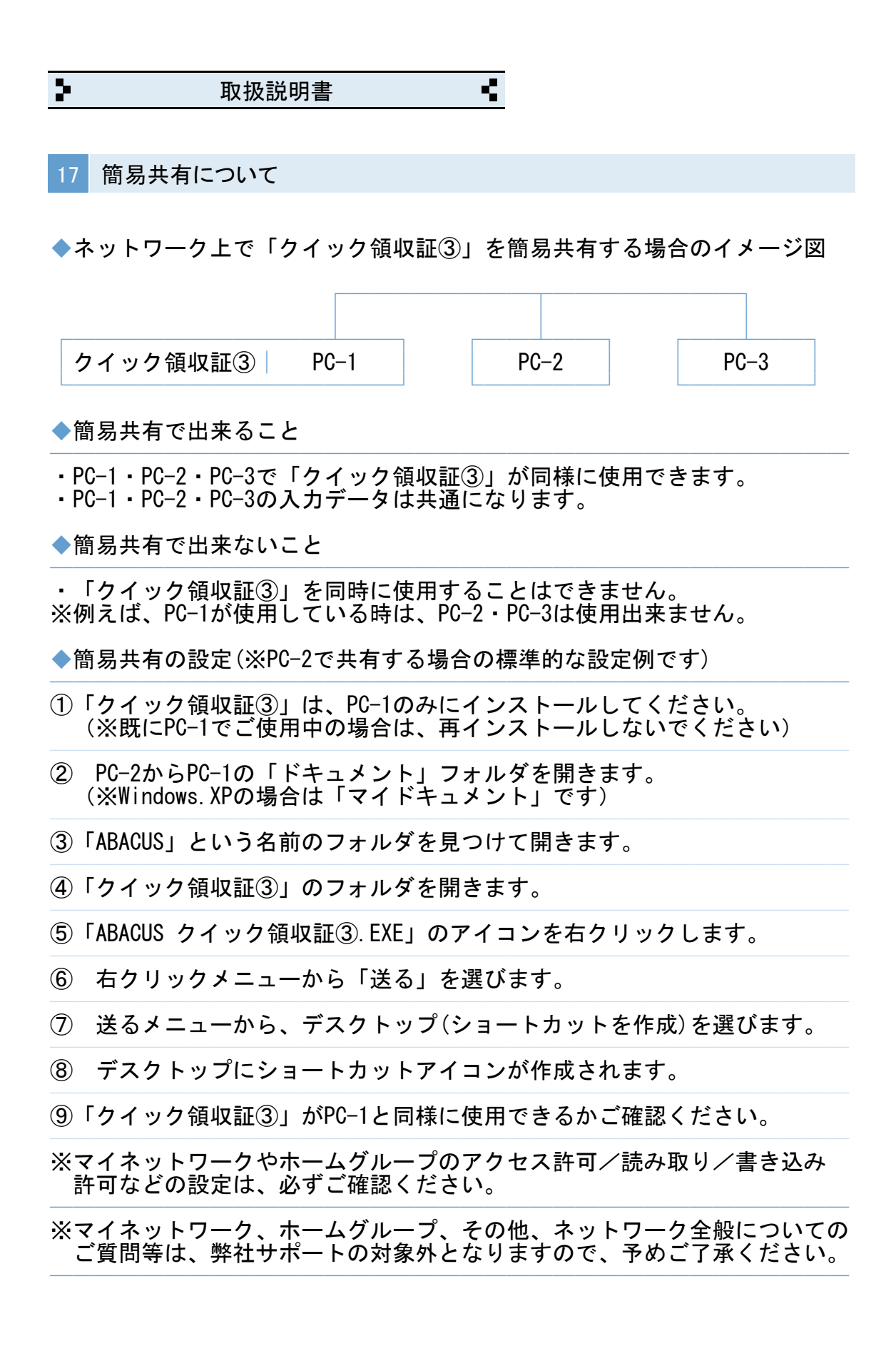

 $\overline{P}$ Ŧ 取扱説明書

18 よくある質問集(操作全般)

◆領収証の印刷時に控えを省略できますか?

・「控えは印刷しない」にチェックを入れてください。

◆領収証を青色系で印刷したい場合は?

・「設定」→「帳票設定」で「請求書を青色に..」にチェックを入れます。

───────────────────────────────────

───────────────────────────────────

───────────────────────────────────

◆入力/編集画面で文字列のコピーや貼り付けは、どうするのですか?

・入力/編集画面の場合は、画面右上のコピー/貼付ボタンで出来ます。

◆領収番号の開始番号を毎年度ごとにリセットできますか? ───────────────────────────────────

・例えば、2015年度の最初の領収番号を「150001」にすると、次回の領収番号 は「150002」になります。(※年度内の帳票は最大9,999枚までとなります)

◆クイック領収証③を使用中に「IME」の手書き入力は使えますか? ───────────────────────────────────

文字の入力中にキーボードの「Ctrl」キーを押しながら「F10」キーを押すと 画面右上に「IME」メニューが表示されます。

◆クイック領収証③を起動中に別の画面に切り替える方法はありますか?

─────────────────────────────────── ※終了しないで一時的に閉じる場合は、キーボードの「Windows」ロゴマーク キーを押しながら..「D」キーを押してください。

 $\overline{\mathbf{r}}$ Ŧ 取扱説明書

19 よくある質問集(トラブル関連)

◆キーボードから、かな・漢字の入力ができません。

・ユーザーアカウント制御など、下記①~④の手順をお試しください。 ───────────────────────────────────

①「クイック領収証③」を一旦終了します。

② デスクトップの「クイック領収証③」のアイコンを右クリックします。

───────────────────────────────────

③ 右クリックメニューから「管理者として実行」を選びます。

④ ユーザーアカウント制御の確認で「はい」や「許可」をクリックします。

◆領収証などの印刷、または、プロパティ設定ができません。 ───────────────────────────────────

・ユーザーアカウント制御など、下記①~④の手順をお試しください。

①「クイック領収証③」を一旦終了します。

② デスクトップの「クイック領収証③」のアイコンを右クリックします。

③ 右クリックメニューから「管理者として実行」を選びます。

④ ユーザーアカウント制御の確認で「はい」や「許可」をクリックします。

◆一覧の画面を印刷をしても、1件分しか印刷されません。 ───────────────────────────────────

・印刷開始ボタンをクリックしたあとの画面で「印刷(R)」の選択メニューが 「現在レコード」など「対象レコード」以外を選択しているのが原因です。 「対象レコード」に戻すと解決します。

◆帳票の枠しか印刷されません。 ───────────────────────────────────

・印刷開始ボタンをクリックしたあとの画面で「印刷(R)」の選択メニューが 「レイアウト」など「対象レコード」以外を選択しているのが原因です。 「対象レコード」に戻すと解決します。

◆クイック領収証③の起動時間が異常に長いのですが? ───────────────────────────────────

・パソコン本体に非常に多くの日本語フォントをインストールしている場合、 標準フォントの有無を確認する時間が長くなるためです。

 $\overline{P}$ Ţ 取扱説明書

20 よくある質問集(その他)

◆領収証をメールに添付できますか?

─────────────────────────────────── ・PDF変換ソフトをインストールすると印刷結果がそのままPDFファイルになり ますので、メールに添付できます。

◆複数台のパソコンで「クイック領収証③」を共有できますか? ───────────────────────────────────

・「簡易共有について」をご参照ください。

◆1台のパソコンに「クイック領収証③」を2本以上インストールできますか? ───────────────────────────────────

- ・「クイック領収証③」を2本使用する場合は、通常版とB版を別々に インストールしてご利用ください。
- ・「クイック領収証③」を3本使用する場合は、通常版とB版とC版を別々に インストールしてご利用ください。
- ※B版、C版のダウンロードは、弊社ホームページの「よくある質問/その他」 をご参照ください。
- ※「クイック領収証③」の通常版を重ねてインストールしてしまうと、今まで の入力データが消去されますので、くれぐれもご注意ください。

※1台のパソコンにインストールできるのは、通常版、B版、C版の3本迄です。

◆インターネットに接続されていないパソコンでも使用できますか? ───────────────────────────────────

・インターネット接続の有無に関係なく使用できます。

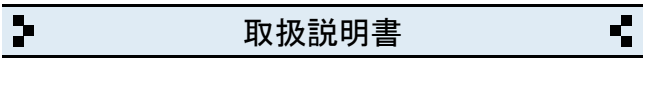

21 更新履歴

- $\cdot$  v3.00 (2014.01)
- ・新消費税率に対応。
- ・画面デザイン、印刷帳票の一部変更等
- $\cdot$  v3.01 (2014.03) ───────────────────────────────────

・一覧表示の速度改善のため「全表示」時のみ合計計算しない仕様に変更。 ・消費税率を日付連動の他に税率を変更できる機能を追加。

───────────────────────────────────

 $\cdot$  v3.20 (2015.04) ───────────────────────────────────

- ・消費税率の設定期間を変更しました。
- ・消費税税率がワンクリックで変更できるようにしました。
- ・領収証/入金管理一覧に今年/今月/今日/最近のボタンを追加しました。
- ・領収証/入金管理一覧に並順(上下)を追加しました。
- ・領収証/入金管理一覧に検索機能を追加しました。
- ・封筒印刷のプリンタ側の設定に長3封筒を利用できるようにしました。
- ・封筒の印刷レイアウトを一部変更しました。

 $\cdot$  v3.30 (2016.10) ───────────────────────────────────

・消費税率10%の開始期間を2019.10.01~に変更しました。

 $\cdot$  v3.50 (2019.06) ───────────────────────────────────

- ・内訳金額に非課税欄を追加しました。
- ・消費税金額を印字しない機能を追加しました。
- ・領収証一覧に内消費税額と税率を追加しました。
- ・軽減税率に対応した軽減税率版として公開しました。

 $\cdot$  v3.51 (2019.10) ───────────────────────────────────

・内訳金額の非課税項目が不課税額などに変更できる仕様にしました。

・収入印紙枠の角丸を廃止しました。

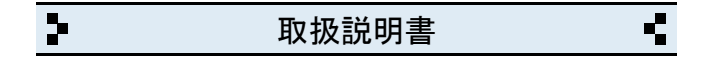

# 22 お問い合わせ窓口

◆製品開発/販売会社

イオンソフトウェア有限会社

〒310-0804 茨城県水戸市白梅3-6-3 TEL.029-227-0239 FAX.029-227-0240

───────────────────────────────────

───────────────────────────────────

ウェブサイト http://www.ion-sw.co.jp/

◆営業時間

月曜日~金曜日 10:00-18:00

※祝祭日/年末年始/夏期休暇日を除きます。